## <span id="page-0-0"></span>**Dell™ Плоскопанельный монитор ST2210/ST2310/ST2410 - Руководство пользователя**

[О мониторе](file:///C:/data/Monitors/ST2x10/ru/UG/about.htm)

[Установка монитора](file:///C:/data/Monitors/ST2x10/ru/UG/setup.htm) [Работа с монитором](file:///C:/data/Monitors/ST2x10/ru/UG/operate.htm)

[Поиск и устранение неисправностей](file:///C:/data/Monitors/ST2x10/ru/UG/solve.htm) 

[Приложение](file:///C:/data/Monitors/ST2x10/ru/UG/appendx.htm)

### **Примечания, уведомления и меры предосторожности**

**ПРИМЕЧАНИЕ**: ПРИМЕЧАНИЕ означает важную информацию, помогающуюу использовать компьютер оптимальным образом.

**УВЕДОМЛЕНИЕ:** УВЕДОМЛЕНИЕ означает потенциальное повреждение оборудования или потерю данных с указанием способов предотвращения проблемы.

**ОСТОРОЖНО! ОСТОРОЖНО означает потенциальную опасность повреждения имущества, травмы или смерти.**

#### **Информация данного документа может изменяться без предварительного уведомления. © 2009 Dell™ Inc. Все права защищены**

Воспроизводство данных материалов в любой форме без письменного разрешения Dell Inc. строго запрещено.

Товарные знаки, используемые в данном тексте: *DELL и* логотип *DELL являются товарными знаками Dell Inc.:Microsoft, Windows, и Windows Vista являются товарными знаками<br>или зарегистрированными товарным знаками Microsoft в* 

Прочие товарные знаки и торговые марки могут использоваться в данном документе для отражения и марки продуктов которых здесь упоминаются. Dell<br>Inc. не преследует любых интересов в отношении товарных знаком и торговых маро

**Модель ST2210b/ST2310f/ST2410b** 

**Июнь 2009 года Редакция A00**

#### <span id="page-1-0"></span>**Сведения о вашем мониторе**

**Руководство пользователя плоскопанельного монитора Dell™ ST2210/ST2310/ST2410**

- [Состав комплекта поставки](#page-1-1)
- [Особенности устройства](#page-1-2)
- [Указатель деталей и органов управления](#page-2-0)
- [Технические характеристики монитора](#page-4-0)
- **[Поддержка технологии](#page-9-0) Plug and Play**
- [Правила в отношении качества ЖК](#page-9-1)-монитора и пикселей
- [Руководство по техническому обслуживанию](#page-9-2)

#### <span id="page-1-1"></span>**Состав комплекта поставки**

В комплект поставки монитора входят компоненты, показанные на рисунке внизу. Проверьте наличие всех этих компонентов и в случае недостачи<br>любого из них <u>[обратитесь в компанию](file:///C:/data/Monitors/ST2x10/ru/UG/appendx.htm#Contacting%20Dell) Dell</u>.

**ПРИМЕЧАНИЕ**: некоторые компоненты могут не поставляться вместе с монитором, а продаваться отдельно. Некоторые функции или носители инфо<sub>!</sub><br>могут быть недоступны в определенных странах.

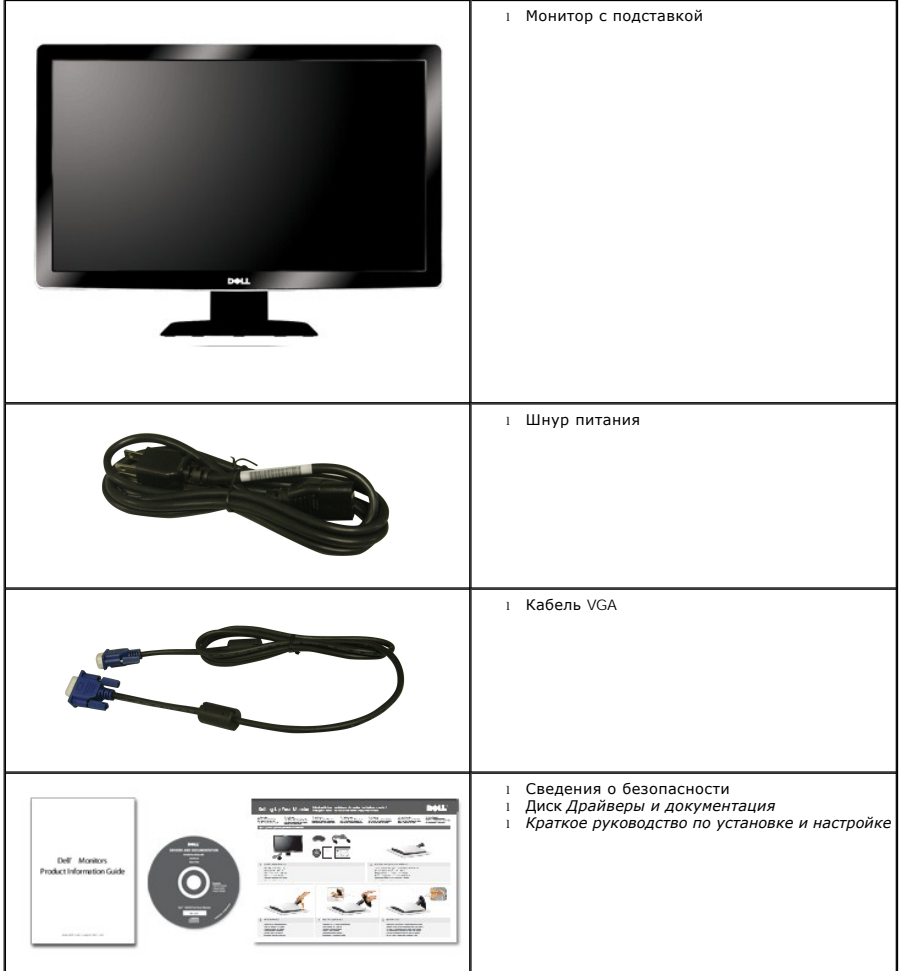

<span id="page-1-2"></span>**Особенности устройства**

Плоскопанельный монитор **ST2210/ST2310/ST2410** оснащен жидкокристаллическим (ЖК) дисплеем на основе активной матрицы тонкопленочных транзисторов (TFT). Отличительные особенности монитора:

- **ST2210:** Видимая область составляет 21,5 дюймов (546,8 мм).
- **ST2310:** Видимая область составляет 23 дюймов (584,2 мм).
- **ST2410:** Видимая область составляет 24 дюймов (609,6 мм).
- Разрешение 1920 x 1080 и поддержка меньших значений разрешения в полноэкранном режиме.
- Возможность регулировки угла наклона.
- Поддержка технологии Plug and play (если ее поддерживает ваша система).
- Настройка параметров оптимальным образом при помощи экранного меню.
- Компакт-диск с ПО и документацией, на котором записаны файлы драйвера (INF), профиля Image Color Matching (ICM) и документация на устройство.
- Функция энергосбережения для соблюдения требований стандарта Energy Star.
- Гнездо для подсоединения замка защиты.

### <span id="page-2-0"></span>**Указатель деталей и органов управления**

### **Вид спереди**

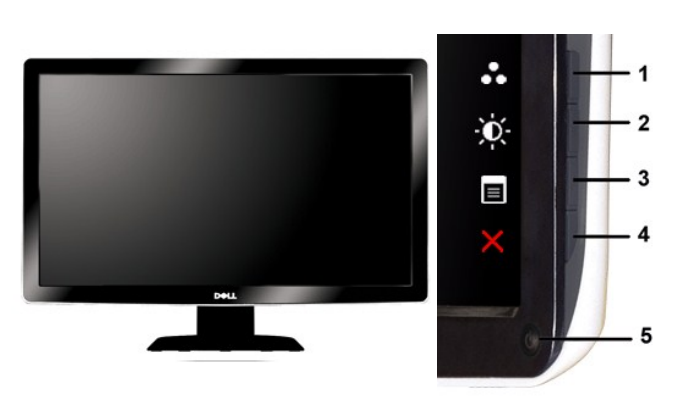

#### **Вид спереди Органы управления на передней панели**

#### **Метка Описание**

- **1-2** Клавиши быстрого вызова
	- \*Установки по умолчанию: "Предустановленные режимы" и "Яркость / контраст".
		- **1** Предустановленные режимы
	- **2** Яркость/Контраст
- **3** Экранное меню
- **4** ВЫХОД
- **5** Кнопка питания (с подсветкой)

#### **Вид сзади**

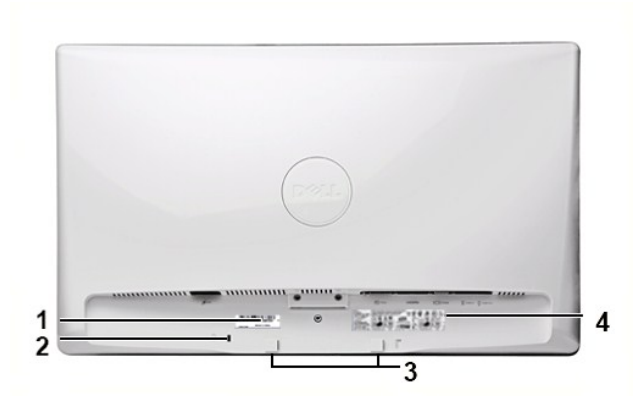

**Вид сзади**

## **Метка Описание/Назначение** Назовите нанесенную на нем информацию при обращении в службу технической поддержки компании Dell.

- **<sup>1</sup>** Шильдик с серийным номером и штриховым кодом
- **2** Гнездо для подсоединения замка<br>защиты
- **3** Кронштейны для крепления звуковой системы Dell Soundbar
- **<sup>4</sup>** Шильдик с указанием нормативной
- Служат для подсоединения дополнительно покупаемой звуковой системы Dell Soundbar.
- Перечень сертификатов регулирующих органов.

Используется для защиты монитора от кражи.

## **Вид сбоку**

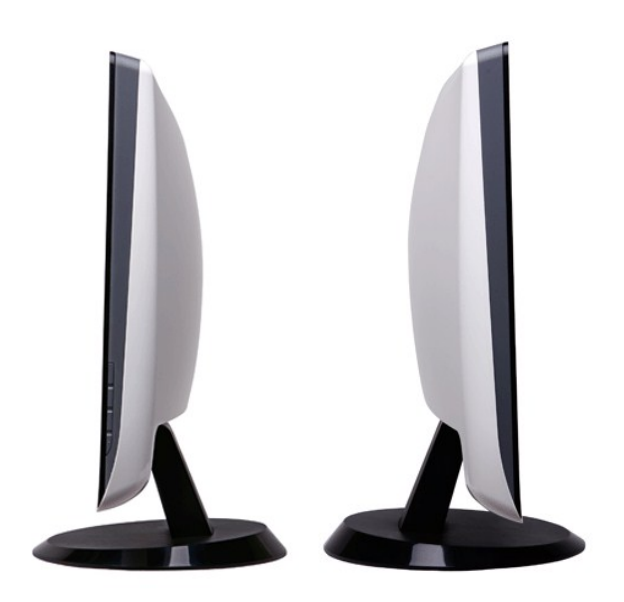

**Вид справа Вид слева**

## **Вид снизу**

<span id="page-4-1"></span>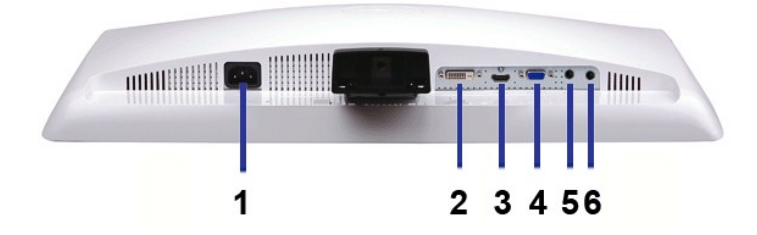

#### **Вид снизу**

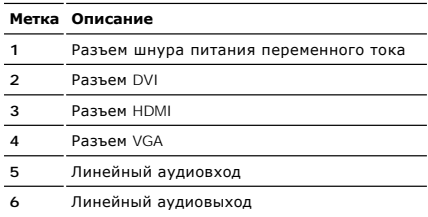

### <span id="page-4-0"></span>**Технические характеристики монитора**

### **Режимы управления питанием**

Если в вашем компьютере установлена видеокарта, отвечающая стандарту VESA DPMS™, или соответствующее ПО, то монитор может автоматически<br>снижать потребляемую мощность во время бездействия. Это называется режимом энергосбе

#### **ST2210**

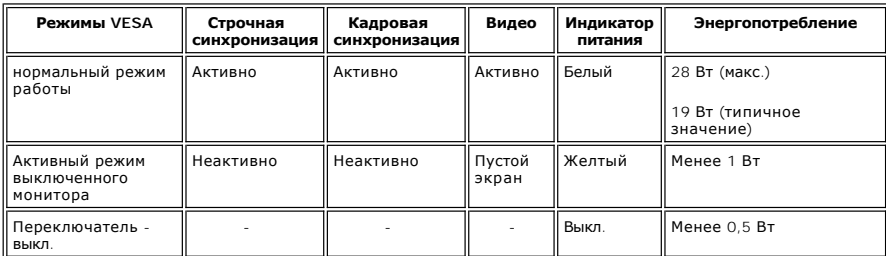

**ST2310**

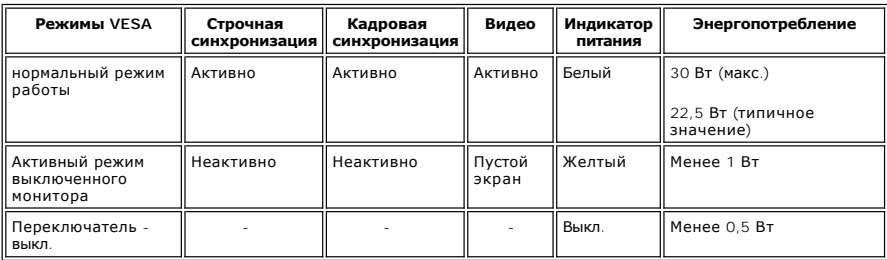

#### **ST2410**

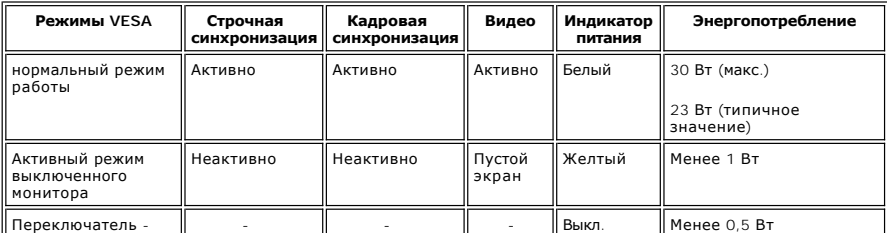

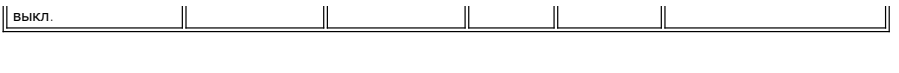

**ПРИМЕЧАНИЕ**: Этот монитор соответствует стандарту ENERGY STAR<sup>®</sup>.

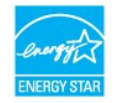

**ПРИМЕЧАНИЕ:** Нулевое энергопотребление в режиме ВЫКЛ. можно обеспечить только путем отключения сетевого шнура питания от монитора.

#### **Назначение контактов**

**Разъем VGA**

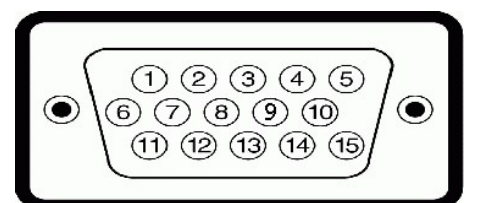

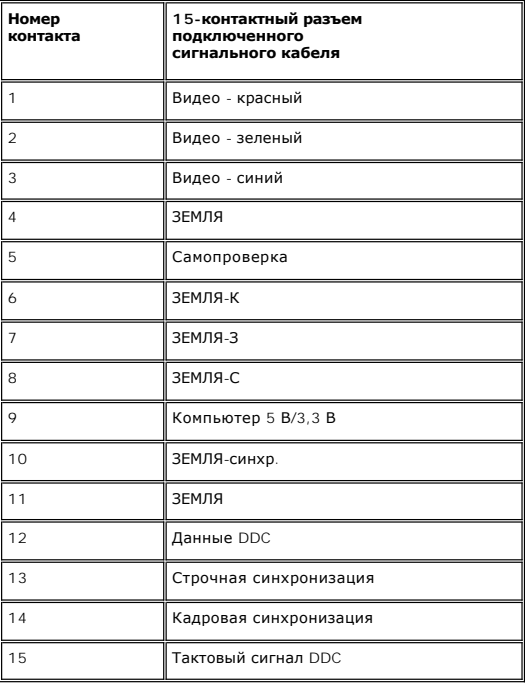

#### **Разъем DVI**

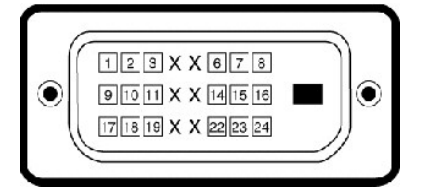

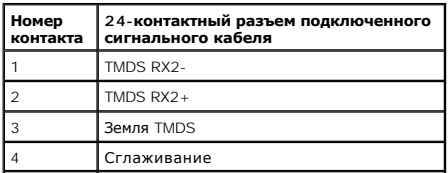

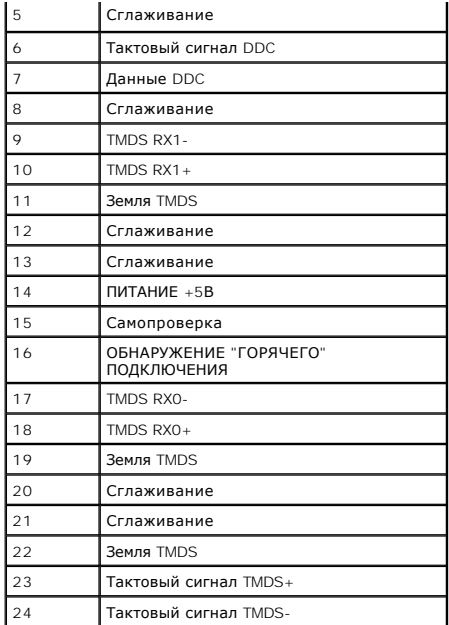

#### **Разъем HDMI**

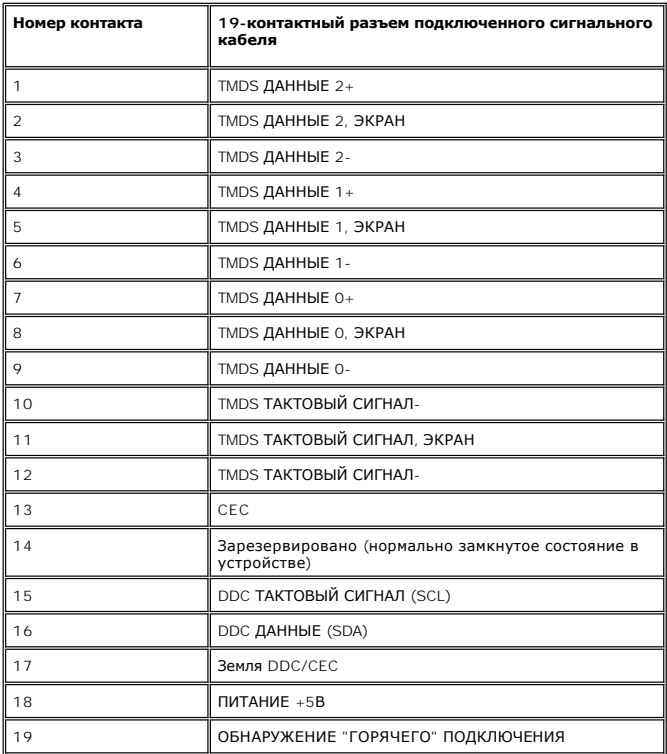

## **Технические характеристики плоской панели**

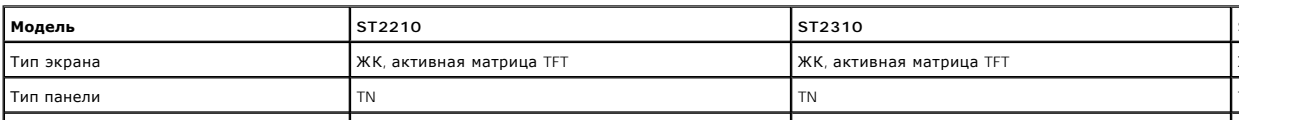

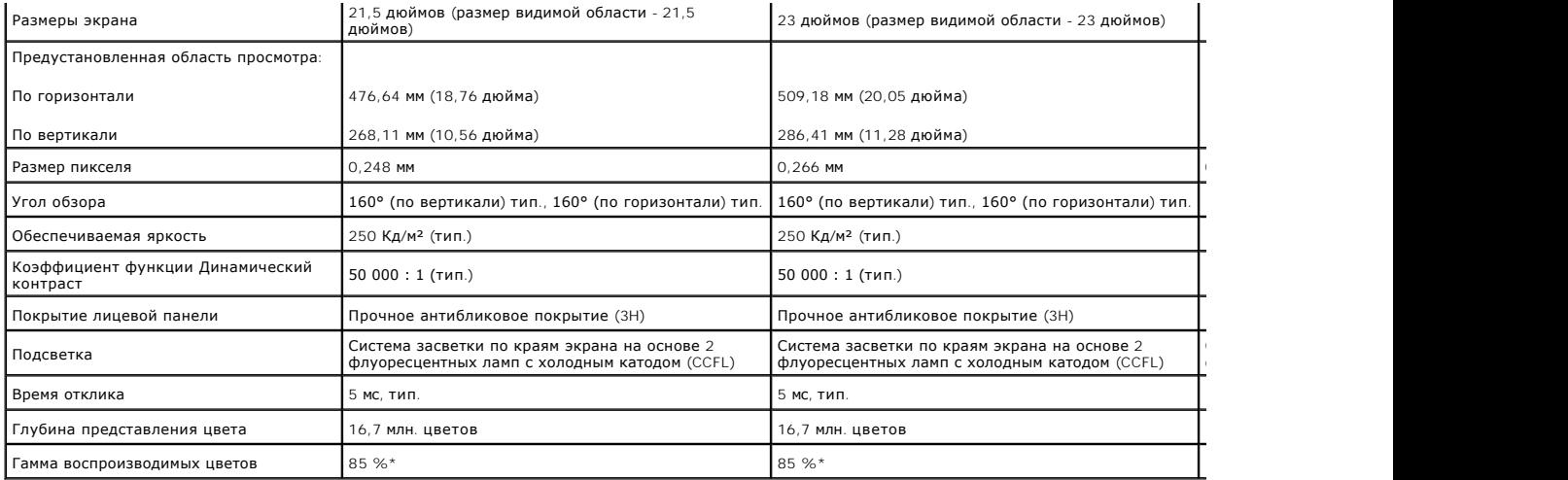

\* Гамма воспроизводимых цветов ST2210/ST2310/ST2410 (тип.) на основе CIE1976 (85%) и CIE1931 (72%).

### **Разрешение**

![](_page_7_Picture_447.jpeg)

## **Поддерживаемые режимы видео**

![](_page_7_Picture_448.jpeg)

## **Предустановленные режимы отображения**

**ST2210/ST2310/ST2410**

![](_page_7_Picture_449.jpeg)

### **Электрические характеристики**

![](_page_8_Picture_718.jpeg)

## **Физические характеристики**

![](_page_8_Picture_719.jpeg)

## **Условия окружающей среды**

![](_page_8_Picture_720.jpeg)

![](_page_9_Picture_324.jpeg)

#### <span id="page-9-0"></span>**Поддержка технологии Plug and Play**

Этот монитор можно подключать к любой системе, поддерживающей технологию Plug and Play. Монитор автоматически выдает компьютерной<br>системе свой код Extended Display Identification Data (EDID) по протоколу Display Data Chan установка монитора выполняется автоматически.

#### <span id="page-9-1"></span>**Правила в отношении качества ЖК-монитора и пикселей**

В процессе изготовления ЖК-мониторов бывает, что для одного или нескольких пикселей устанавливается неизменяемое состояние. Такие пиксели<br>отображаются как маленькие темные или яркие точки. Постоянно подожженный пиксель на поджигается, называется "темной точкой".

почти всегда такие пиксели трудно разглядеть, и они никак не ухудшают качество изображения. Монитор считается нормальным и отвечающим стандартам, если в нем от 1 до 5 пикселей, состояние которых не изменяется. Дополнительные сведения см. на веб-сайте технической поддержки компании Dell: **support.dell.com**.

#### <span id="page-9-2"></span>**Руководство по техническому обслуживанию**

#### **Уход за монитором**

**ВНИМАНИЕ! [Перед чисткой монитора прочитайте Инструкции по технике](file:///C:/data/Monitors/ST2x10/ru/UG/appendx.htm#Safety%20Information)  безопасности.** 

**ВНИМАНИЕ! Перед чисткой монитора отключите его шнур питания от**   $\sqrt{N}$ **розетки.** 

Соблюдайте приведенные ниже указания по распаковке и чистке монитора и обращению с ним:

- ι Для чистки антистатического экрана осторожно протирайте его мягкой чистой тканью, смоченной в воде. Старайтесь применять специальную<br>ткань для чистки экранов или растворы для чистки антистатических поверхностей. Не исп
- абразивные чистящие средства или сжатый воздух. l Для чистки монитора используйте слегка увлажненную ткань. Не применяйте никакие моющие средства, так как от них на мониторе остается молочно-матовая пленка.
- l Если после распаковки монитора заметите на нем белый порошок, то сотрите его тканью.
- l Обращаться с монитором нужно бережно, чтобы не поцарапать темный корпус монитора, так как на нем царапины более заметны, чем на светлых корпусах.
- l Для сохранения высокого качества изображения на мониторе используйте подвижные экранные заставки и выключайте питание монитора, если он не используется.

#### [Назад к Содержанию](file:///C:/data/Monitors/ST2x10/ru/UG/index.htm)

### <span id="page-10-0"></span>**Приложение**

**Dell™ Плоскопанельный монитор ST2210/ST2310/ST2410 - Руководство пользователя**

- [Инструкции по безопасности](#page-10-1)
- Положение FCC (только США) [и прочая нормативная информация](#page-10-2)
- Связаться с Dell

### <span id="page-10-1"></span>**ОСТОРОЖНО! Инструкции по безопасности**

ОСТОРОЖНО! Использование средств управления, настроек или процедур, отличных от указанных в настоящем документе, может<br>привести к поражению электрическим током и/или механическим повреждениям.

Для получения информации по безопасности см. инструкции по безопасности, прилагаемые к монитору.

### <span id="page-10-2"></span>**Положение FCC (только США) и прочая нормативная информация**

Для просмотра положений FCC и прочей нормативной информации см. веб-сайт по соответствию на **[www.dell.com\regulatory\\_compliance](http://www.dell.com/regulatory_compliance)**

#### **Связаться с Dell**

**Для заказчиков в США, звоните 800-WWW-DELL (800-999-3355).**

**ПРИМЕЧАНИЕ:** Если у вас нет активного Интернет-подключения, контактную информацию можно найти на инвойсе покупки, упаковке, счете или в каталоге продукции Dell.

**Dell предоставляет онлайновую и телефонную поддержку, а также опции обслуживания. Доступность зависит от страны и продукта, и некоторые услуги могут быть недоступны в вашем регионе. Для связи с Dell по вопросам продаж, технической поддержки и обслуживания:**

#### 1. Посетите **[support.dell.com](http://www.support.dell.com/)**.

- 2. Проверьте свою страну или регион в выпадающем меню **Выбрать страну/Регион** внизу страницы.
- 3. Нажмите **Связаться с нами** слева.
- 4. Выберите соответствующую ссылку на услугу или поддержку.
- 5. Выберите удобный для себя метод связи с Dell.

<span id="page-11-0"></span>[Вернуться на страницу содержания](file:///C:/data/Monitors/ST2x10/ru/UG/optimal.htm)

#### **Установка монитора**

**Dell™ Плоскопанельный монитор ST2210/ST2310/ST2410**

## **Если у вас ПК или ноутбук Dell™ с доступом в Интернет**

1. Перейдите на **[http://support.dell.com](http://support.dell.com/),** введите сервисный тег и загрузите последний драйвер для своей графической карты.

2. После установки драйверов для графического адаптера попытайтесь вновь установить разрешение **1920 x 1080** .

**ПРИМЕЧАНИЕ**: Если установить разрешение на 1920 х 1080 не удается, обратитесь в Dell™ , чтобы узнать о графическом адаптере, который<br>подддерживает данные разрешения.

### <span id="page-12-0"></span>**Установка монитора**

**Dell™ Плоскопанельный монитор ST2210/ST2310/ST2410**

### **Если у вас ПК, ноутбук или графическая карта производства другой компании**

1. Щелкните правой кнопкой на рабочем столе и выберите пункт **«Свойства»**.

2. Откройте вкладку **«Настройки»**.

3. Нажмите **Дополнительно**.

4. Определите поставщика своего графического контроллера из описания в верхней части окна (например, NVIDIA, ATI, Intel и пр.).

5. См. веб-сайт поставщика графической карты для поиска обновленного драйвера (например, [http://www.ATI.com](http://www.ati.com/) ИЛИ [http://www.NVIDIA.com](http://www.nvidia.com/) ).

6. После установки драйверов для графического адаптера попытайтесь вновь установить разрешение **1920 x 1080** .

**ПРИМЕЧАНИЕ:** Если установить разрешение на 1920 х 1080 не удается, обратитесь к производителю своего ПК или проанализируйте возможность<br>покупки графического адаптера, который подддерживает данное разрешение.

### <span id="page-13-0"></span>**Работа с монитором**

**Руководство пользователя плоскопанельного монитора Dell™ ST2210/ST2310/ST2410**

- [Органы управления на передней панели](#page-13-1)
- [Экранное меню](#page-13-2)
- [Установка максимального разрешения](#page-22-0)
- [Звуковая система](#page-22-1) Dell Soundbar (опция)
- [Регулировка наклона](#page-23-0)
- 

## <span id="page-13-1"></span>**Органы управления на передней панели**

Для регулировки характеристик выводимого на экран изображения используйте органы управления на боковой панели монитора. При регулировке с<br>помощью этих кнопок на экранном меню отображаются цифровые значения изменяемых хара

![](_page_13_Figure_11.jpeg)

![](_page_13_Picture_226.jpeg)

#### <span id="page-13-2"></span>**Экранное меню**

**И ПРИМЕЧАНИЕ**: Если вы измените настройки и затем либо откроете другое меню, либо закроете экранное меню, то монитор автоматически сохранит сделанные вами изменения. Изменения также сохранятся, если вы измените настройки и затем дождетесь закрытия экранного меню.

1. Нажмите любую клавишу, чтобы открыть экранное меню, и нажмите  $\equiv$ , чтобы показать главное меню.

**Главное меню для аналогового (VGA) входа** 

![](_page_14_Picture_120.jpeg)

#### **Или**

**Главное меню для неаналогового (не-VGA) входа**

![](_page_14_Picture_121.jpeg)

**ПРИМЕЧАНИЕ:** Функция "Авторегулировка" доступна только при использовании аналогового (VGA) разъема.

2. Для переключения между параметрами нажимайте кнопки ▼ и ✔ № При переходе от одного значка к другому имя параметра будет выделяться<br>подсветкой. В следующей таблице приведен полный перечень всех параметров, доступных дл

3. Нажмите один раз кнопку  $\blacktriangleright$ , чтобы активировать выделенный подсветкой параметр.

4. Для выбора нужного параметра нажимайте кнопки  ${\bf V}$  и  ${\bf A}$ .

5. Нажмите  $\rightarrow$  для входа в строку слайдера, а затем используйте  $\vee$ или  $\wedge$  в соответствии с индикаторами меню для выполнения изменений.

6. Нажмите кнопку  $\blacktriangleright$ , чтобы вернуться в главное меню или закрыть экранное меню.

![](_page_14_Picture_122.jpeg)

![](_page_15_Picture_130.jpeg)

![](_page_16_Picture_171.jpeg)

![](_page_17_Figure_0.jpeg)

![](_page_18_Picture_134.jpeg)

![](_page_19_Picture_121.jpeg)

![](_page_20_Figure_0.jpeg)

<span id="page-21-0"></span>![](_page_21_Picture_64.jpeg)

### **Предупреждающие сообщения**

Когда монитор не поддерживает тот или иной режим разрешения, показывается следующее сообщение:

![](_page_21_Picture_65.jpeg)

![](_page_21_Picture_66.jpeg)

Активируйте компьютер и "пробудите" монитор, чтобы открыть [Экранное меню](#page-13-2)

Если нажать любую кнопку, кроме кнопки питания, то появится следующее сообщение:

![](_page_22_Picture_0.jpeg)

Если выбран вход VGA/DVI/HDMI, но ни кабель VGA, DVI ни кабель HDMI не подсоединен, то появится показанное ниже плавающее по экрану диалоговое окно.

![](_page_22_Figure_2.jpeg)

Дополнительные сведения см. в разделе [Устранение проблем](file:///C:/data/Monitors/ST2x10/ru/UG/solve.htm)

#### <span id="page-22-0"></span>**Установка максимального разрешения**

Порядок установки максимального разрешения для монитора:

- 1. Нажмите правой кнопкой по рабочему столу и в контекстном меню выберите **Свойства**.
- 
- 2. Откройте вкладку **Настройка**. 3. Для разрешения экрана установите значение 1920 x 1080. 4. Нажмите **OK**.

Если в списке возможных значений отсутствует вариант 1920 x 1080, то, возможно, требуется обновление драйвера видеоконтроллера. В зависимости от того, какой у вас компьютер, выполните одну из следующих процедур.

Если у вас компьютер или ноутбук производства Dell:

¡ Зайдите на веб-сайт **support.dell.com**, введите свой сервисный идентификационный номер и загрузите новейший драйвер видеокарты.

Если у вас компьютер или ноутбук другого производителя (не Dell):

 $\circ$  Зайдите на веб-сайт производителя вашего компьютера и загрузите новейший драйвер видеоконтроллера.<br> $\circ$  Зайдите на веб-сайт производителя вашей видеокарты и загрузите новейший драйвер.

#### <span id="page-22-1"></span>**Звуковая система Dell Soundbar (опция)**

Dell Soundbar - это двухканальная звуковая стереосистема, которая устанавливается на плоскопанельные мониторы Dell. Спереди звуковой системы<br>Soundbar расположена ёмкостная сенсорная панель управления с белым СД-индикаторо

![](_page_23_Picture_0.jpeg)

- **1.** Механизм крепления
- **2.** Гнезда наушников
- **3.**  Индикатор питания
- **4.** Выключатель питания/Регулятор громкости

## <span id="page-23-0"></span>**Регулировка наклона**

#### **Наклон**

Встроенная подставка позволяет наклонять монитор, обеспечивая наиболее удобный угол обзора.

![](_page_23_Figure_8.jpeg)

**ПРИМЕЧАНИЕ:** Монитор поставляется с завода с отсоединенной подставкой.

[Назад к Содержанию](file:///C:/data/Monitors/ST2x10/ru/UG/index.htm)

### <span id="page-25-0"></span>**Установка монитора**

**Dell™ Плоскопанельный монитор ST2210/ST2310/ST2410**

## **Установка разрешения дисплея на 1920 x 1080 (макс.)**

Для оптимальной работы дисплея при использовании ОС Microsoft® Windows® установите его разрешение на 1920 x 1080 пикселей, выполнив следующие шаги:

1. Щелкните правой кнопкой на рабочем столе и выберите пункт **«Свойства»**.

2. Откройте вкладку **«Настройки»**.

3. Передвиньте слайдер вправо, удерживая его левой кнопкой мыши и установите разрешение экрана на **1920 x 1080** .

4. Нажмите **OK**.

Если вы не видите варианта **1920 x 1080** , может понадобиться обновить графический драйвер. Выберите сценарий ниже, который наилучшим образом описывает используемую РС-систему, и следуйте приведенным инструкциям:

**1: [Если у вас ПК или ноутбук Dell™ с доступом в Интернет](file:///C:/data/Monitors/ST2x10/ru/UG/internet.htm).**

**2: Если у вас ПК, [ноутбук или графическая карта производства другой компании](file:///C:/data/Monitors/ST2x10/ru/UG/non-dell.htm).**

# <span id="page-26-0"></span>**Dell™ Плоскопанельный монитор ST2210/ST2310/ST2410**

[Руководство пользователя](file:///C:/data/Monitors/ST2x10/ru/UG/index.htm)

[Установка разрешения дисплея на](file:///C:/data/Monitors/ST2x10/ru/UG/optimal.htm) 1920 x 1080 (макс.)

## **Информация данного документа может изменяться без предварительного уведомления. © 2009 Dell™ Inc. Все права защищены**

Воспроизводство данных материалов в любой форме без письменного разрешения Dell Inc. строго запрещено.

Товарные знаки, используемые в данном тексте: *DELL и* логотип *DELL являются товарными знаками Dell Inc.:Microsoft, Windows, и Windows Vista являются товарными знаками<br>или зарегистрированными товарным энаками Microsoft в* 

Прочие товарные знаки и торговые марки могут использоваться в дном документе для отражения, названия и марки продуктов которых здесь упоминаются. Dell<br>Inc. не преследует любых интересов в отношении товарных знаком и торго

**Модель ST2210b/ST2310f/ST2410b** 

**Июнь 2009, Редакция A00**

#### <span id="page-27-0"></span>[Назад к Содержанию](file:///C:/data/Monitors/ST2x10/ru/UG/index.htm)

#### **Установка монитора**

**Руководство пользователя плоскопанельного монитора Dell™ ST2210/ST2310/ST2410** 

- [Прикрепление подставки](#page-27-1)
- [Подключение монитора](#page-27-2)
- [Прикрепление звуковой панели](#page-28-0) Soundbar (опция)
- [Отсоединение подставки](#page-28-1)

#### <span id="page-27-1"></span>**Прикрепление подставки**

![](_page_27_Picture_8.jpeg)

**И ПРИМЕЧАНИЕ**: Монитор поставляется с завода с отсоединенной подставкой.

Выполните следующие действия, чтобы прикрепить подставку.

- 1. Положите монитор на мягкую ткань или подстилку.<br>2. Прикрепите полставку к монитору.
- 2. Прикрепите подставку к монитору. 3. Заверните винты, расположенные под подставкой.

#### <span id="page-27-2"></span>**Подключение монитора**

**ВНИМАНИЕ!** Перед выполнением каких-либо процедур, описанных в этом разделе, выполните [правила техники безопасности](file:///C:/data/Monitors/ST2x10/ru/UG/appendx.htm#Safety%20Information).

Для подключения монитора к компьютеру выполните следующие действия/указания:

- 
- 1. Выключите компьютер и отсоедините шнур питания.<br>2. Подключите HDMI-кабель, кабель с белым (цифровой сигнал DVI-D) или синим (аналоговый сигнал VGA) разъемом от монитора к<br> соответствующему видеоразъему на задней сте

#### **Подключение кабеля VGA с синим разъемом**

![](_page_27_Picture_19.jpeg)

### **Подключение белого кабеля DVI\***

![](_page_28_Picture_1.jpeg)

#### **Подключение кабеля HDMI\***

![](_page_28_Picture_3.jpeg)

**И ПРИМЕЧАНИЕ**: \*Покупается отдельно. Купить кабель DVI или HDMI можно на веб-сайте Dell.com

**ПРИМЕЧАНИЕ**: Рисунки приведены только для иллюстрации. Ваш компьютер может отличаться от показанного.

Подключив кабель VGA/DVI/HDMI, выполните описанную ниже процедуру, чтобы завершить установку монитора:

1. Подключите шнуры питания компьютера и монитора к розеткам. 2. Включите монитор и компьютер. Если на мониторе появится изображение, значит, установка завершена. [Если на мониторе изображение отсутствует](file:///C:/data/Monitors/ST2x10/ru/UG/solve.htm), то см. раздел Устранение проблем.

## <span id="page-28-0"></span>**Прикрепление звуковой панели Soundbar (опция)**

![](_page_28_Picture_9.jpeg)

**1.** Встав позади монитора, прикрепите звуковую панель Soundbar, совместив два паза с двумя выступами вдоль нижнего края монитора.

**2.** Сдвигайте звуковую панель Soundbar влево, пока она не встанет на место.

**3.**  Подключите звуковую панель Soundbar к разъему питания пост. тока.

**4.** Вставьте миништекер стереокабеля от звуковой системы Soundbar в гнездо аудиовыхода компьютера или в гнездо аудиовыхода монитора.

**ПРИМЕЧАНИЕ: Монитор разрешается использовать только со звуковой панелью Dell Soundbar**

#### <span id="page-28-1"></span>**Отсоединение подставки**

![](_page_29_Picture_0.jpeg)

Положив монитор панелью вниз на мягкую ткань или подушку, выполните следующие действия, чтобы отсоединить подставку.

- 1. Ослабьте винты внизу основания. 2. Отсоедините подставку от монитора.
- 

[Назад к Содержанию](file:///C:/data/Monitors/ST2x10/ru/UG/index.htm)

<span id="page-30-0"></span>[Назад к Содержанию](file:///C:/data/Monitors/ST2x10/ru/UG/index.htm)

#### **Устранение проблем**

**Руководство пользователя плоскопанельного монитора Dell™ ST2210/ST2310/ST2410** 

- [Самопроверка](#page-30-1)
- [Встроенные средства диагностики](#page-30-2)
- [Проблемы общего характера](#page-31-0)
- Проблемы, [связанные с монитором](#page-32-0)
- О [Поиск и устранение неисправностей в звуковой панели Dell™ Soundbar \(опция](#page-32-1))

**ВНИМАНИЕ!** Перед выполнением каких-либо процедур, описанных в этом разделе, выполните [Правила техники безопасности](file:///C:/data/Monitors/ST2x10/ru/UG/appendx.htm#Safety%20Information).

#### <span id="page-30-1"></span>**Самопроверка**

Ваш монитор позволяет использовать функцию самопроверки работоспособности. Если монитор правильно подключен к компьютеру, но изображение на мониторе остается темным, то запустите функцию самопроверки монитора, выполнив следующие действия:

- 
- 1. Выключите и компьютер, и монитор.<br>2. Отсоедините видеокабель от разъема на задней стенке компьютера. Для правильной работы функции самопроверки нужно отсоединить аналоговый видеокабель (с синим разъемом) от разъема на задней стенке компьютера. 3. Включите монитор.
- 

Если монитор работает правильно, но не обнаруживает видеосигнала, то на экране появится плавающее диалоговое окно (на черном фоне).<br>В режиме самопроверки СД-индикатор питания продолжает гореть белым. Кроме того, показанно перемещаться по экрану.

![](_page_30_Figure_15.jpeg)

4. Это окно также появляется во время нормальной работы системы в случае отсоединения или повреждения видеокабеля.<br>5. Выключите монитор и заново подключите видеокабель: затем включите компьютер и монитор.

5. Выключите монитор и заново подключите видеокабель; затем включите компьютер и монитор.

Если после выполнения шага 5 изображение на экране не появится, то проверьте видеоконтроллер и компьютер.

#### <span id="page-30-2"></span>**Встроенные средства диагностики**

В вашем мониторе имеются встроенные средства диагностики, помогающие выявить источник (монитор, компьютер или видеокарта) неисправности, вызвавшей ненормальное изображение на экране.

**ПРИМЕЧАНИЕ:** Запускать встроенную функцию диагностики можно только после отсоединения видеокабеля и перевода монитора в *режим самопроверки*.

Запуск встроенной функции диагностики:

- 1. Проверьте чистоту экрана (на поверхности экрана не должно быть пыли).
- 
- 2. Отсоедините видеокабель(-и) от разъема на задней стенке компьютера или монитора. Монитор перейдет в режим самопроверки.<br>3. На передней панели одновременно нажмите **кнолку 1 и кнолку 4** и удерживайте их нажатыми в т

![](_page_31_Picture_0.jpeg)

- 
- 4. Тщательно проверьте экран на отклонения от нормы.<br>5. На передней панели снова нажмите *кнопку 4***.** Цвет окна изменится на красный.<br>6. Проверьте, нет ли на дисплее отклонений от нормы.<br>7. Повторите действия 5 и
- 

Проверка завершается после появления белого окна. Для выхода снова нажмите *кнопку 4*.

Если встроенные средства диагностики не выявят на экране отклонения от нормы, то это значит, что монитор работает нормально. Проверьте<br>видеокарту и компьютер.

#### **Предупреждающие сообщения**

Вопросы, связанные с экранным меню, описаны в разделе [Предупреждающие сообщения](file:///C:/data/Monitors/ST2x10/ru/UG/operate.htm#warning).

## <span id="page-31-0"></span>**Проблемы общего характера**

В следующей таблице приведены общие сведения о возможных проблемах с монитором и решения по их устранению.

![](_page_31_Picture_401.jpeg)

![](_page_32_Picture_549.jpeg)

## <span id="page-32-0"></span>**Проблемы, связанные с монитором**

![](_page_32_Picture_550.jpeg)

# <span id="page-32-1"></span>**Поиск и устранение неисправностей в звуковой панели Dell™ Soundbar (опция)**

![](_page_32_Picture_551.jpeg)

![](_page_33_Picture_249.jpeg)

[Назад к Содержанию](file:///C:/data/Monitors/ST2x10/ru/UG/index.htm)